## **What is the Content Hub?**

The Content Hub serves as your media library. You can upload links or files for your event to this page, which can then be added to the [Playlists](https://social27.zendesk.com/hc/en-us/articles/360053032413) that appear on your [sponsor microsite.](https://social27.zendesk.com/hc/en-us/articles/360055061632)

Logon to the [Sponsor Workspace](https://social27.zendesk.com/hc/en-us/articles/360055133512) <>your event <> Content <> Content Hub.

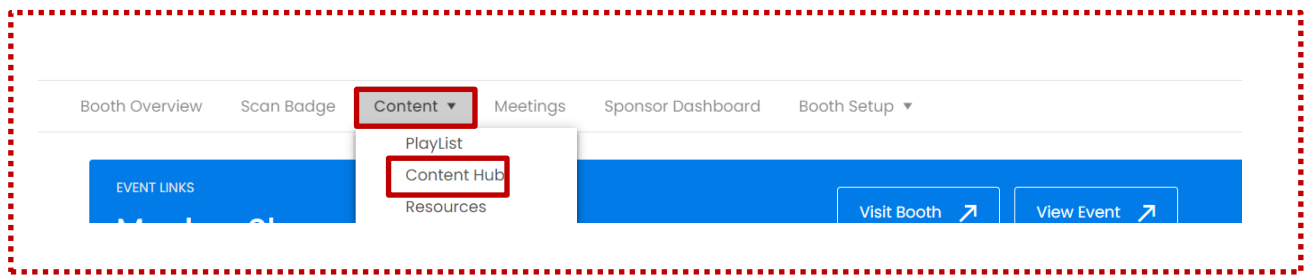

Click on New Content

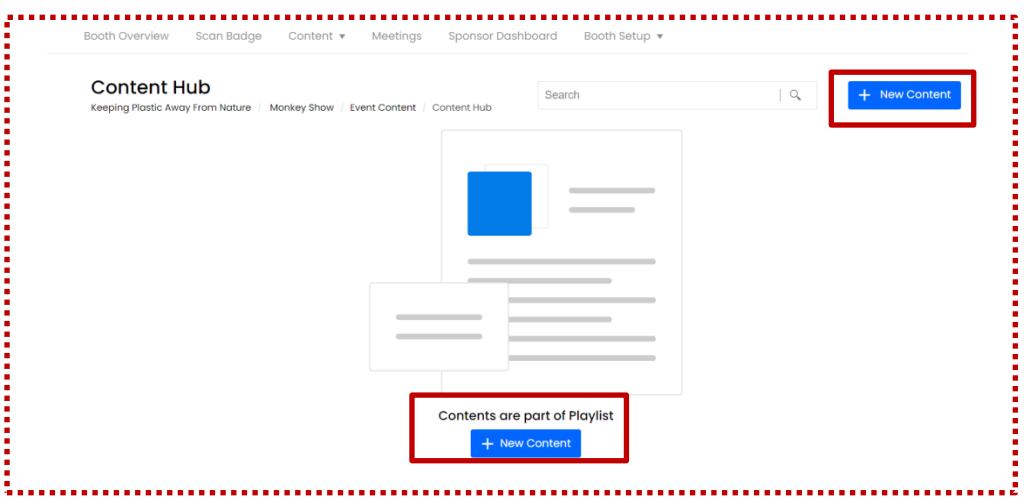

- 1. **Photo:** Upload valid photo for the content
- 2. **Title** : Suitable title for the content
- 3. **Description**: A good description will create the curiosity among attendee to view.

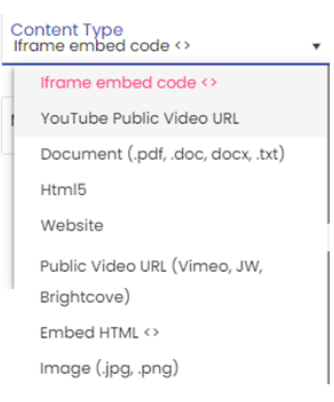

- 4. **Content type**: Select the suitable platform
- 5. **Areas of Interest**: Select the AOI from the drop down . These AOI's are created in the main event sheet. This will help attendees who are searching for meetings they might be interested in joining.
- 6. **Media URL or Embed Script** : Paste the URL of the information that has to reach the attendee
- 7. **Click on Create content**

.

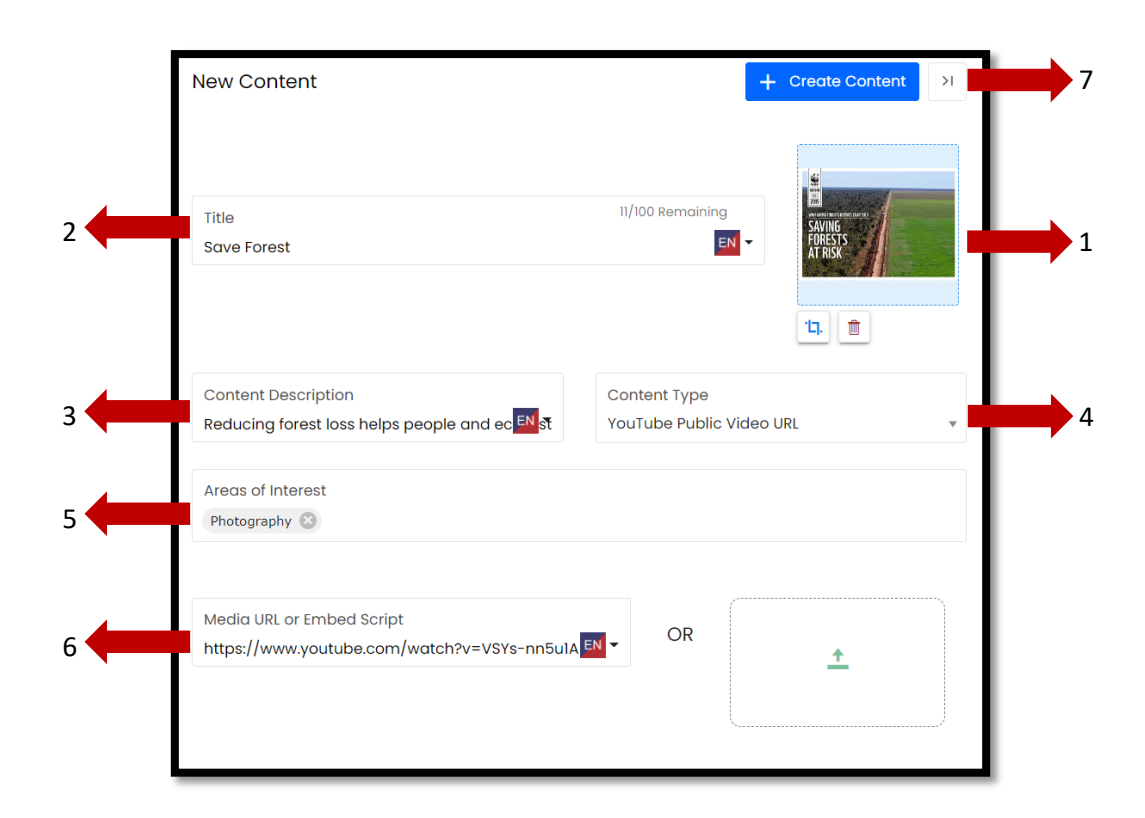

Now, this content is part of content hub.

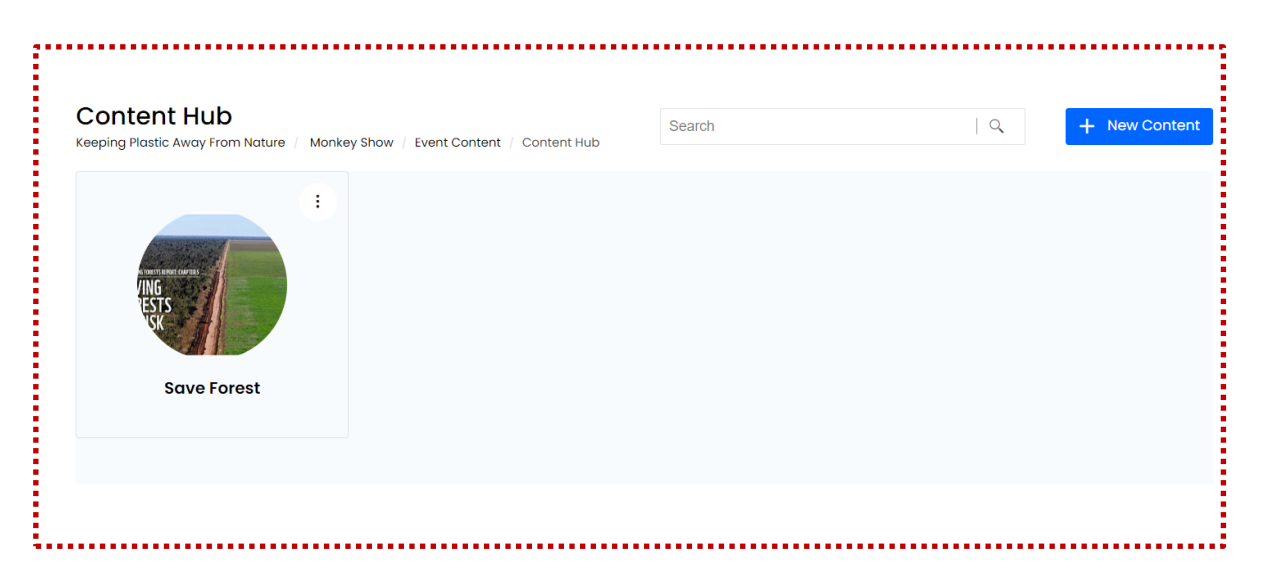

## **How to make this content part of playlist**

Logon to the [Sponsor Workspace](https://social27.zendesk.com/hc/en-us/articles/360055133512) <>your event <> Content <> Playlist.

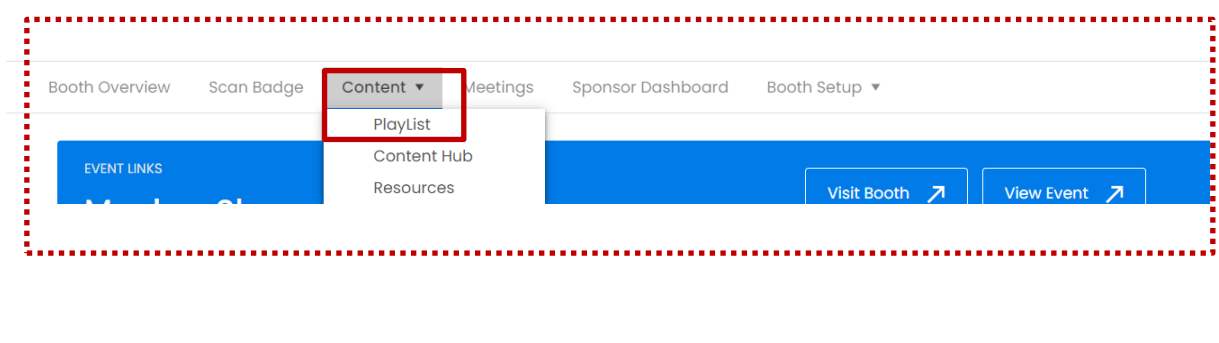

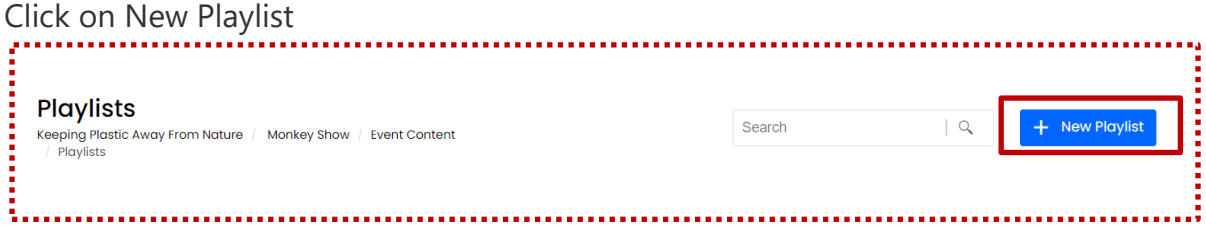

Contents which are part of content hub will appear on the Name field. Select the content that has to be part of playlist and click on Create Playlist

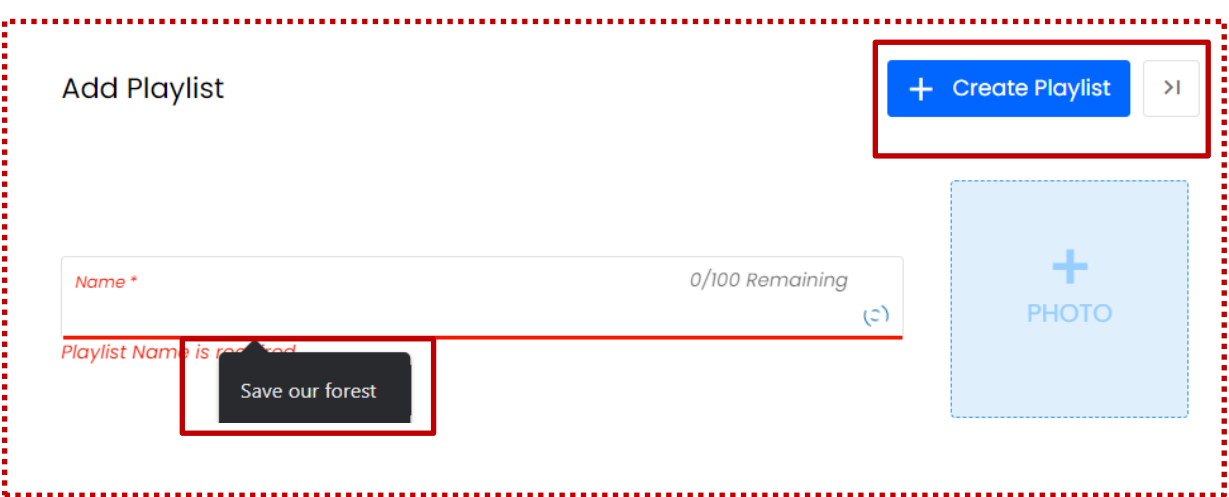

Create playlist will not add the content. Content has to be added from content hub through Manage Playlist

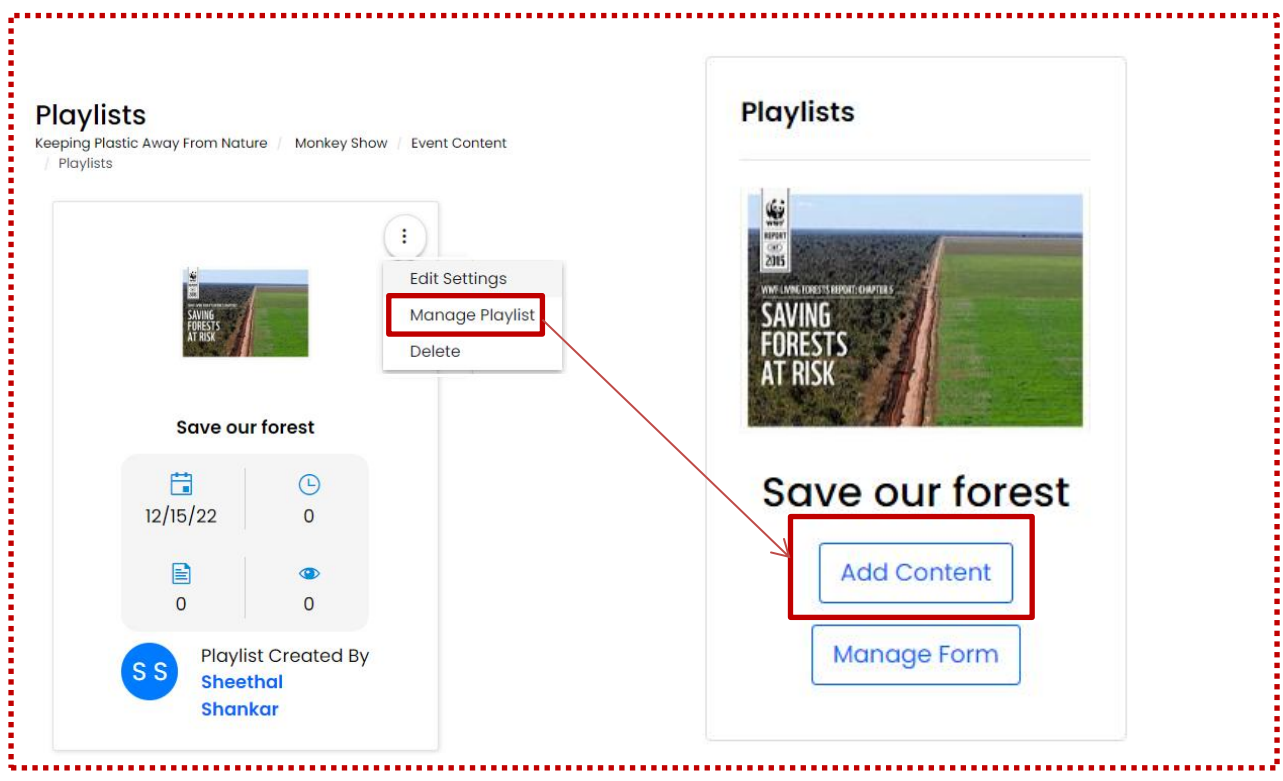

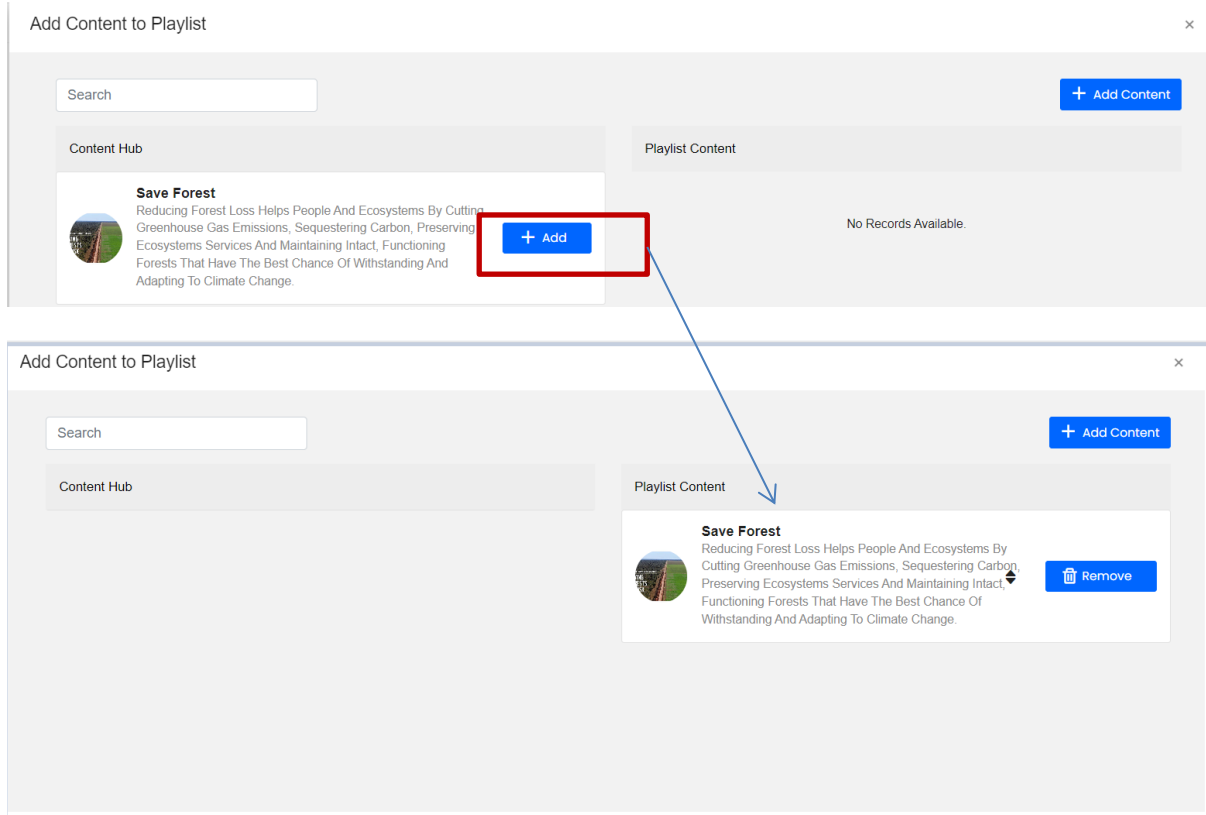

## **How this looks on the frontend:**

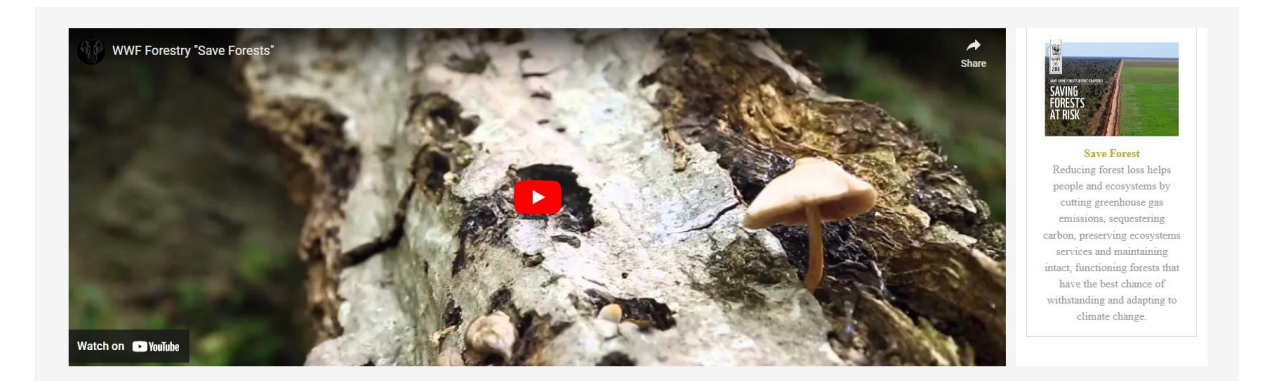